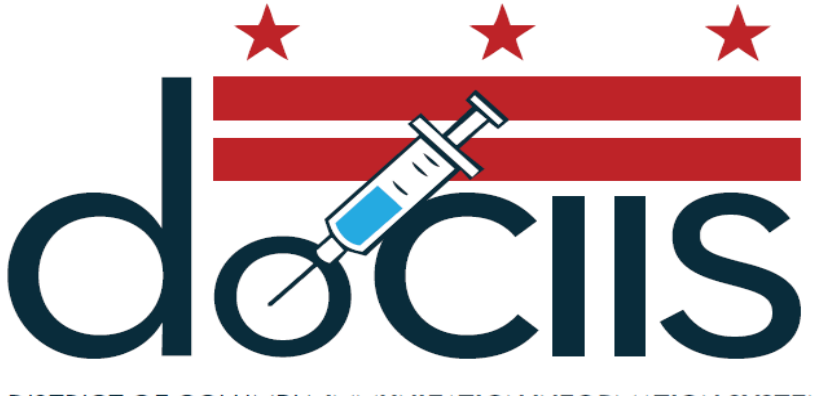

DISTRICT OF COLUMBIA IMMUNIZATION INFORMATION SYSTEM

# A guide to using the District of Columbia Bulk Printing

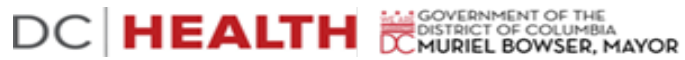

## Section 1: Starting a Bulk Print Job

To access the Immunization Web Bulk Form Printing, make sure you are connected to the internet, then open your web browser and go to D.C. Immunization Program's home page at<https://dchealth.dc.gov/dociis> (make sure that there is an *s* at the end of *https*).

Your web browser should now look like this:

#### **DC Health**

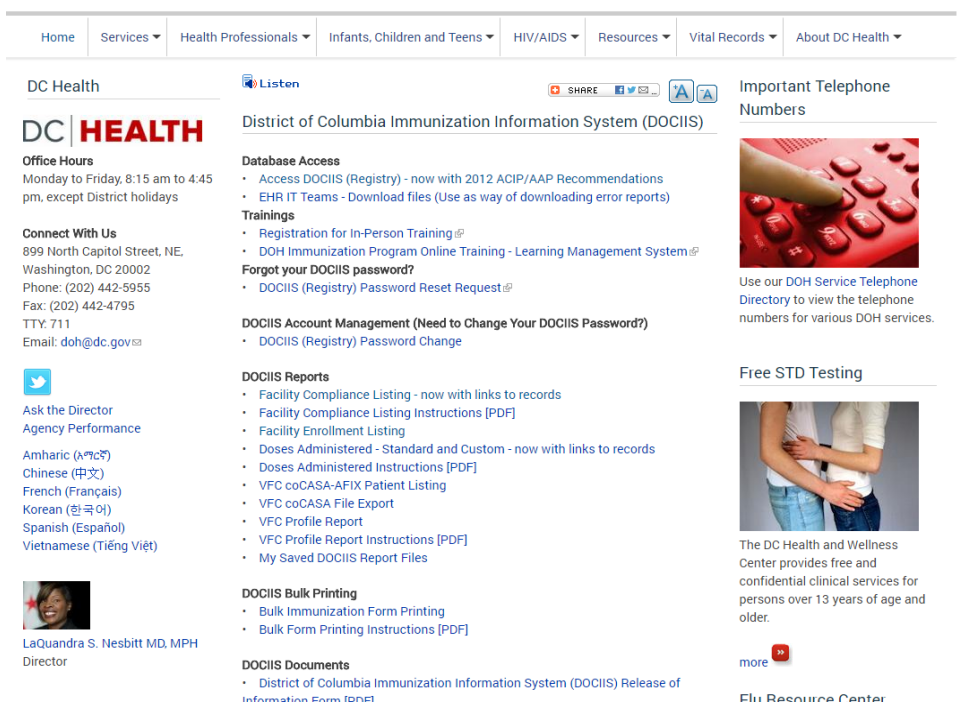

#### *Immunization Homepage*

Under "DOCIIS Bulk Printing," click on the words "Bulk Immunization Form Printing." This will take you to a new window that will allow you to log into the bulk form printing. Each user should have been given a unique *User Name*, *Password*, and *Context* which you will need to type into the appropriate box. (Note: The password is case sensitive, so the password must be typed with the correct lower case and capitalization.) Once you have entered all of the information, then click on the "Login" button. This will log you into the bulk form printing and take you to the facility type page to select the appropriate form for bulk printing.

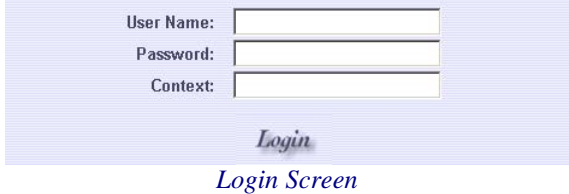

# Section 2: Selecting a Facility Type

The facility type page allows you to select the type of facility for which you would like to run a bulk print job by placing a check in the appropriate facility type box (Daycare, HeadStart, and School). Once you have checked the facility type, click on the "Next" button at the bottom of the screen. This will take you to the facility name page.

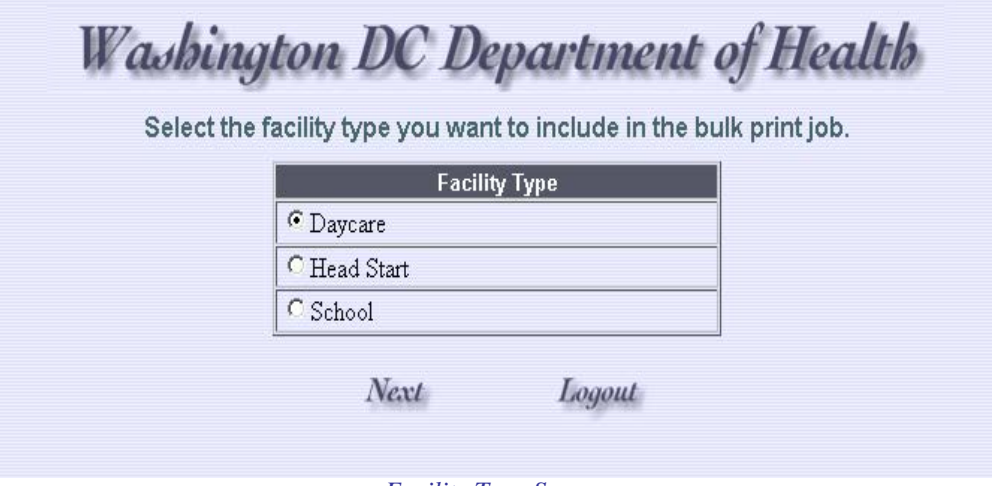

*Facility Type Screen*

#### Section 3: Selecting a Facility Name

The facility name page allows you to select the name of the facility for which you would like a bulk print job by placing a check in the box next to the appropriate facility name. (Note: If you have selected a school for bulk printing, then system allows you to run ONLY one grade at a time). Once you have checked the facility name, click on the "Next" button at the bottom of the screen. (Note: Users will only have "RIGHTS" to view his/her facility). This will take you to the form selection page.

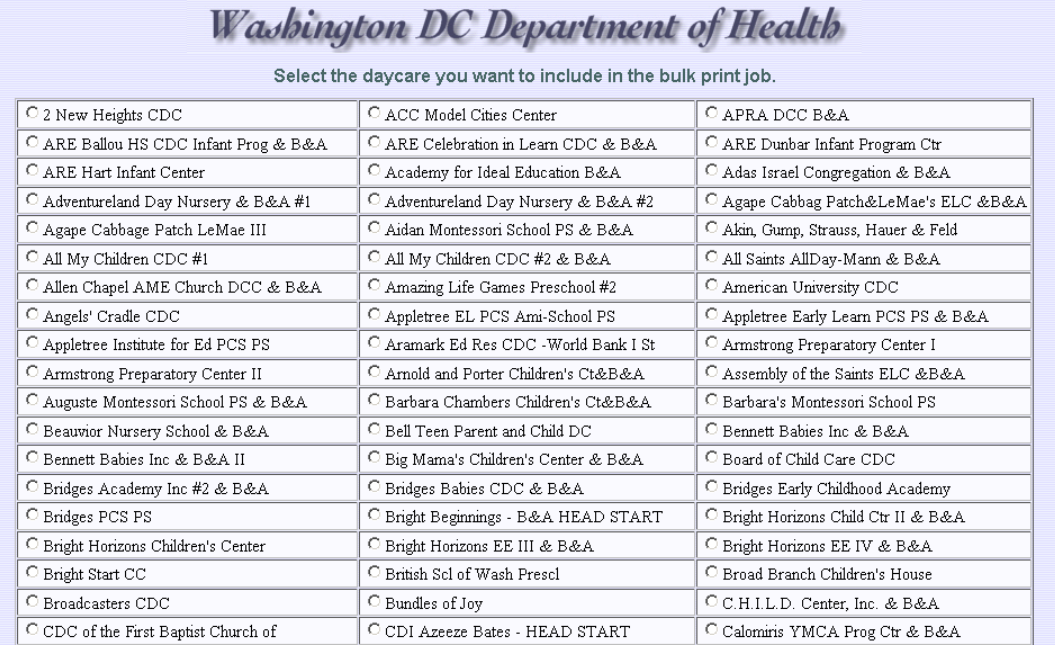

*Facility Name Screen*

# Section 4: Selecting Form Type

The form selection page allows you to select the type of form that you would like run for bulk printing by placing a check in the box next to the appropriate form type. Once you have checked the appropriate box, click on the "Next" button at the bottom of the screen. This will take you to the report options page.

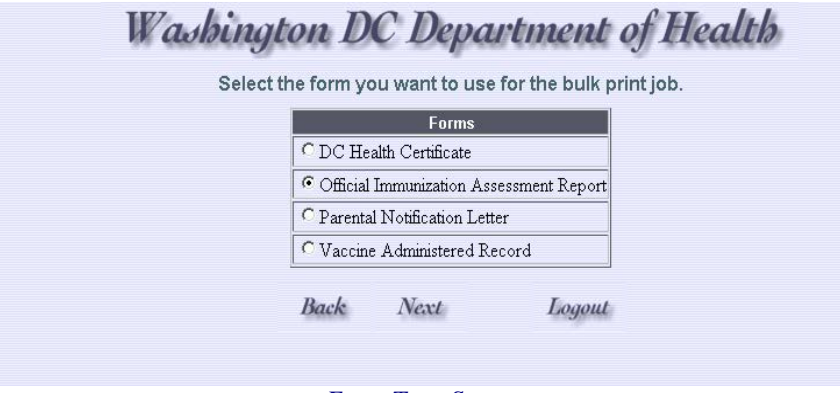

*Form Type Screen*

This will print in bulk form the entire facility/grade as an "Official Immunization Assessment Report", "Vaccine Administered Record", "DC Health Certificate", or a "Parental Notification Letter".

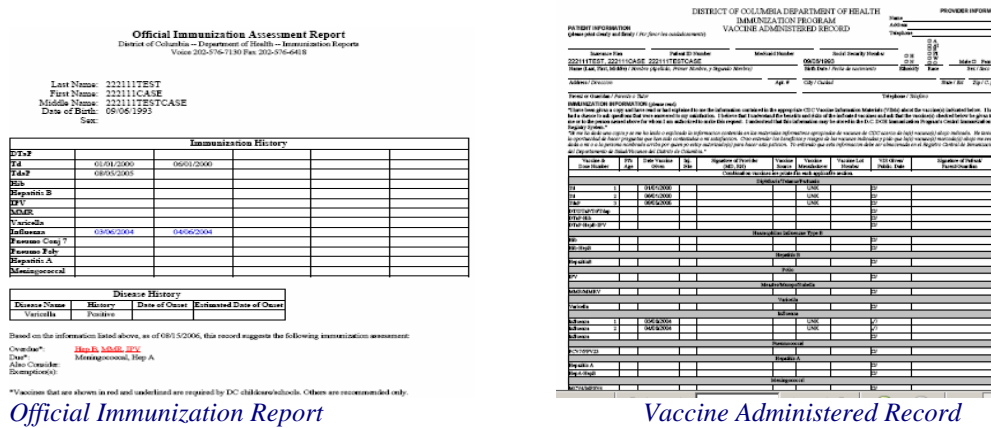

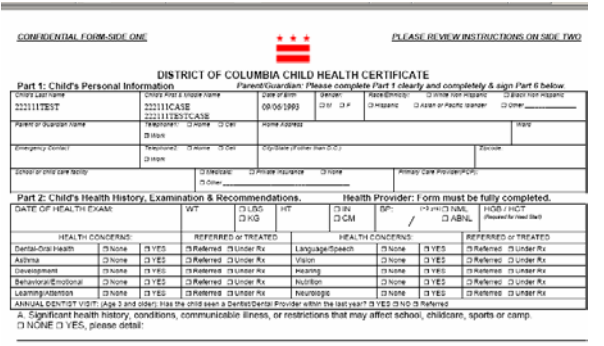

B. Significant allergies or health conditions that may require emergency medical care at school, childcare, camp, or sports activity<br>□ NONE □ YES, please detail:

**August 16, 2010** 

Dear Parent/Guardian of 222111ACCESSRIGHTS 222111TESTCASE (born: 05/05/1995)<br>CLOSED - DC Alter Learning Acad NE

All students entering and attending child care or school in the District of Columbia are required to show documented proof of complete, *correctly spaced* immunizations or proof of medical or religious exemption (Immuniza

A review of your child's immunization record was recently completed and showed the need for the following

 $_{\rm IPV}$ 

Contact your healthcare provider to make an appointment for your child to receive the required vaccine(s).

If you do not have health insurace or need a healthcare provider, please contact the Citywide Call Center at 3-1-1. If you have other questions or would like more information, please contact:

at School/Childcare Personnel Phone Number

*DC Health Certificate Parent Notification Letter*

### Section 5: Selecting Report Options

The report options page allows you to select the report type that you would like run for bulk printing by placing a check in the box next to the appropriate report option. (Note: The "**Overdue**" forms will print patients that have exceeded the routinely recommended age or spacing from the last dose to receive a vaccine dose which is still needed. The "**Due**" forms will print patients have reached the routinely recommended age or spacing from to receive the next vaccine dose. The "**Also Consider**" forms will print patients that have reached at least the earliest age or spacing from the last dose to validly receive a vaccine dose, or the patient is eligible to receive a routinely recommended vaccine if further medical screening indicates. The "**Compliant"** forms will print patients that are up-to-date with all immunizations). Once you have checked the appropriate box, click on the "Next" button at the bottom of the screen. This will take you to the vaccines page.

![](_page_6_Picture_80.jpeg)

#### Section 6: Selecting Vaccines

 The vaccine page allows you to select the type of vaccines that you would like to have included in your bulk print job. You can choose to have the report assess either for all recommended immunizations or only for DC REQUIRED doses. If you would like to limit the report to only include DC required doses, then check the box labeled "Only include vaccine if dose is required". (Note: If the selected form does not include compliance results, the selected vaccines will only be used to filter the records). Once you have checked the appropriate boxes, click on the "Next" button at the bottom of the screen.

![](_page_7_Picture_38.jpeg)

*Vaccines Page*

# Section 7: Final Screen

The final screen of the bulk printing allows you to click the "Run" button to create a PDF file to generate forms. The PDF file can then be saved or printed. (Note: Click the "Back" button to make any changes to options selected).

![](_page_8_Picture_19.jpeg)

*Generate Report Screen*

# Section 8: Exiting Bulk Printing

When you have finished printing bulk forms, you can exit bulk printing by simply closing the Internet browser. This will log you out of the system.

**Thank you for your interest in our Washington DC Immunization Bulk Printing. We hope that you will enjoy using this system.**